## **Iniziare da qui**

## **Commencez ici**

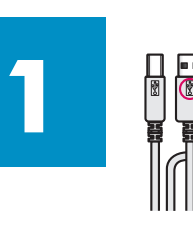

**Importante - Non collegare il cavo USB fino all'installazione del software descritta al Punto 15.** 

**Important : Ne branchez pas le câble USB avant d'installer le logiciel à l'étape 15.** 

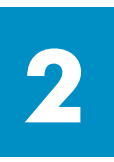

### **Rimuovere l'imballaggio**

## **Retirez l'emballage**

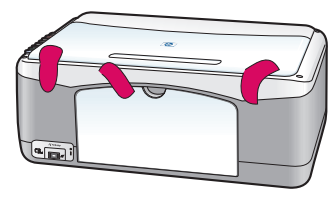

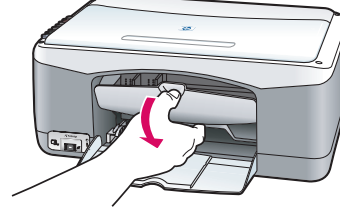

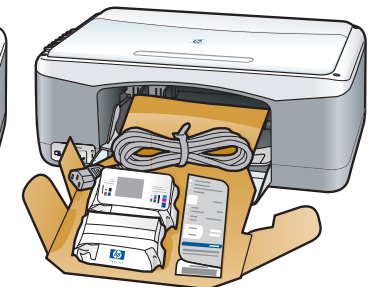

### **a** Rimuovere il nastro.

**b** Abbassare lo sportello di accesso per verificare il materiale di spedizione e i componenti all'interno.

**a** Retirez le ruban adhésif.

**b** Abaissez la porte d'accès pour vérifier la présence de matériel et de composants d'expédition.

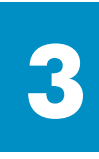

### **Individuare i componenti**

### **Repérez les composants**

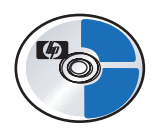

CD per Windows

CD-ROM pour

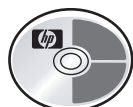

**Windows** 

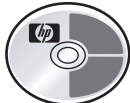

CD per Macintosh

CD-ROM pour Macintosh

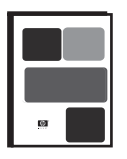

Guida (di riferimento) per l'utente Guide de l'utilisateur (de référence)

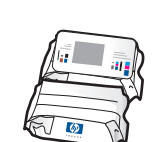

Cartucce di stampa Cartouches d'impression

> Adattatore e cavo di alimentazione

d'alimentation

Adaptateur et cordon

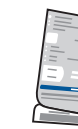

Mascherina del pannello di controllo (potrebbe essere già installata)

Cache du panneau de configuration à superposer (peut être installé)

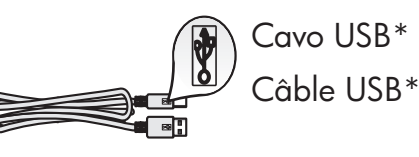

\*Il contenuto della confezione dell'utente potrebbe essere diverso. \*Le contenu de l'emballage peut varier.

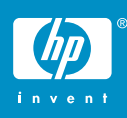

**hp psc 1300 & 1310 series - poster di installazione hp psc 1300 & 1310 series - poster d'installation** 

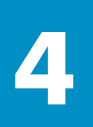

### **Applicare la mascherina del pannello di controllo (se necessario)**

### Installez le cache du panneau de configuration (si nécessaire)

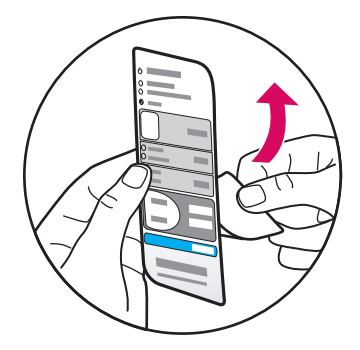

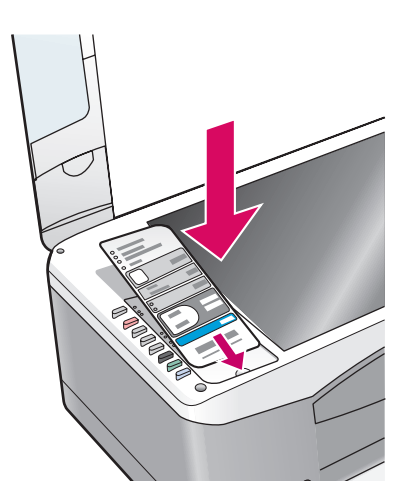

**a** Rimuovere la pellicola adesiva dalla mascherina del pannello di controllo.

**b** Sollevare il coperchio. Sistemare la mascherina del pannello di controllo nell'apposito vano. Assicurarsi che resti bloccata in posizione.

**a** Retirez le film adhésif du cache.

**b** Soulevez le capot. Insérez le cache dans l'emplacement. Assurez-vous qu'il est installé correctement.

L'unità HP PSC non sarà in grado di funzionare fino a quando la mascherina del pannello di controllo non sarà stata installata!

Votre appareil HP PSC ne fonctionne pas tant que vous n'avez pas fixé le cache du panneau de configuration !

**5**

### **Caricare carta bianca normale**

### **Chargez du papier blanc ordinaire**

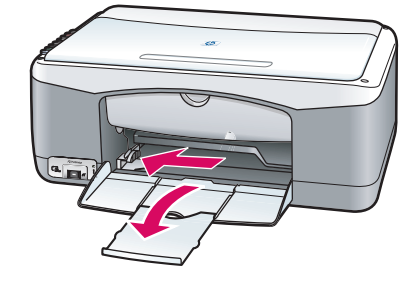

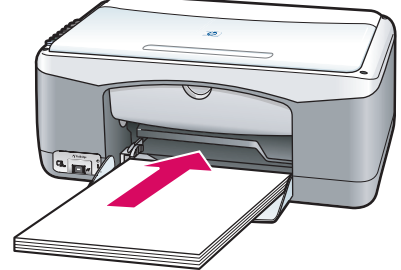

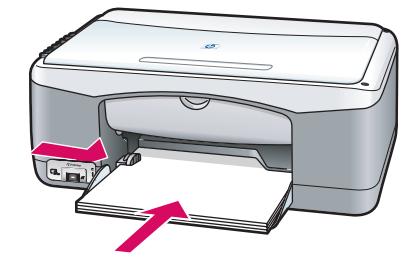

Se si preme eccessivamente la carta nel vassoio, potrebbe verificarsi un inceppamento.

N'insérez pas le papier trop loin dans le bac pour ne pas provoquer de bourrage papier.

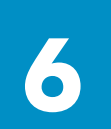

### **Collegare l'adattatore e il cavo di alimentazione**

### **Branchez l'adaptateur et le cordon d'alimentation**

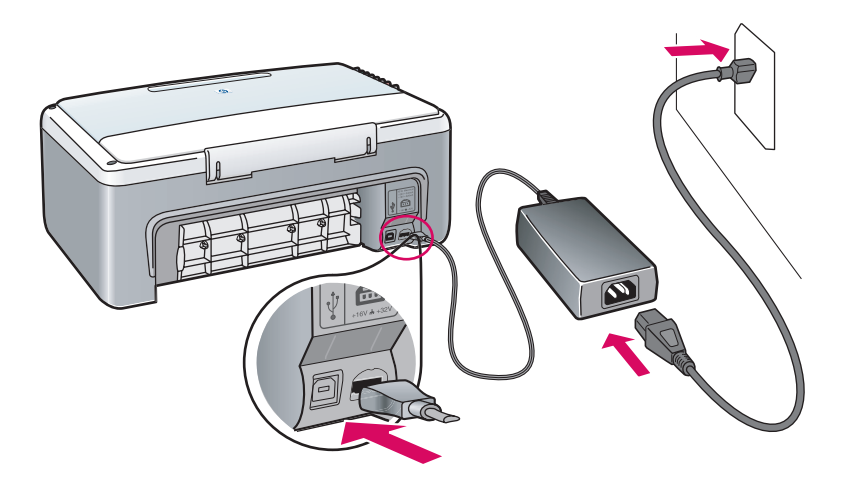

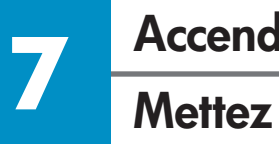

## **Accendere la periferica**

### **Mettez l'appareil sous tension**

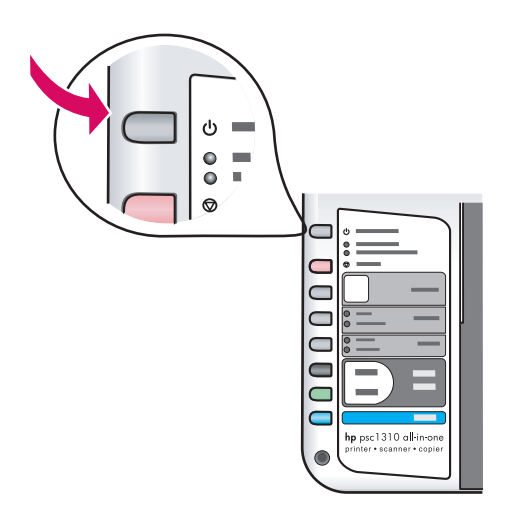

Verificare la spia accanto al pulsante On/Riprendi. Attendere il termine della procedura di inizializzazione.

Vérifiez la présence d'un voyant à côté du bouton **Activer/Reprendre** . Attendez que l'initialisation soit terminée.

### **Aprire lo sportello di accesso**

### **Ouvrez la porte d'accès**

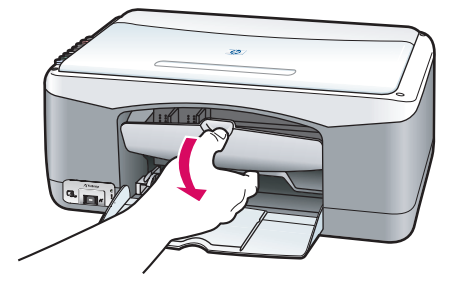

Abbassare lo sportello di accesso.

Abaissez la porte d'accès.

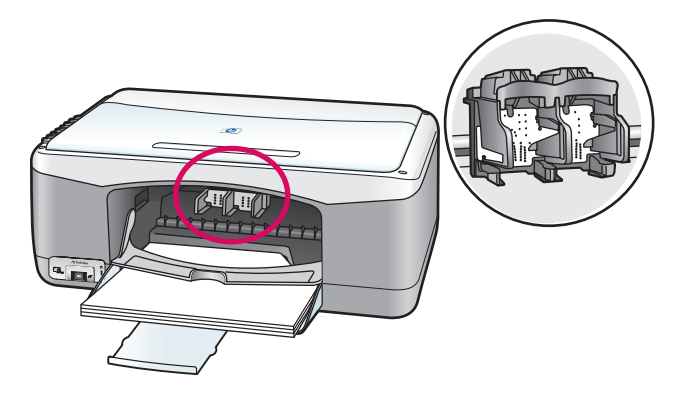

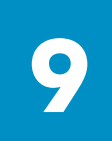

### **Preparare le cartucce per la stampa**

### **Préparez les cartouches d'impression**

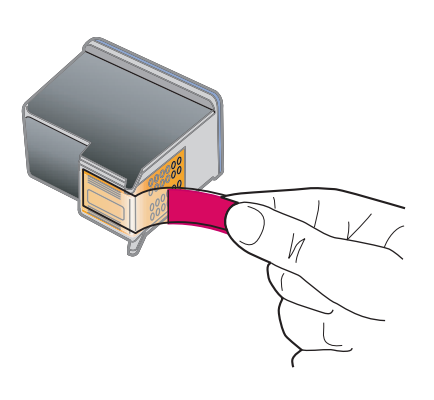

Rimuovere il nastro rosa chiaro da **entrambe** le cartucce di stampa.

Retirez le ruban adhésif rose des **deux** cartouches d'impression.

Non toccare i contatti color i rame e non tentare di riapplicare I il nastro sulle cartucce.

Ne touchez pas les contacts en cuivre et ne replacez pas le ruban adhésif sur les cartouches.

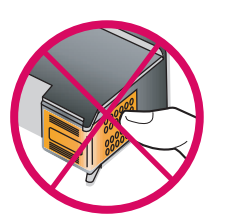

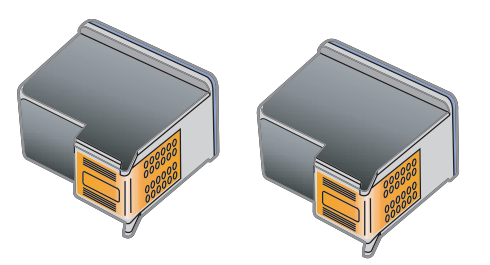

# **10 Inserire la cartuccia di stampa del nero Insérez la cartouche d'impression noire**

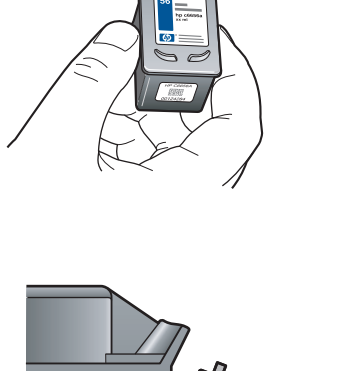

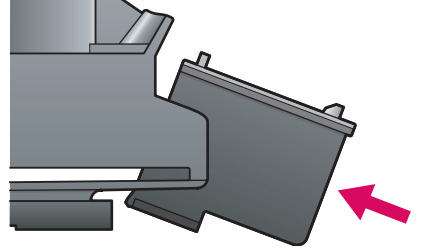

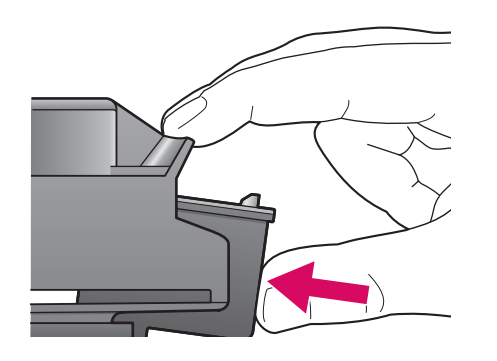

**a** Tenere la cartuccia di stampa del **nero** in posizione eretta con l'etichetta HP rivolta verso l'alto.

**b** Fare scorrere, leggermente inclinata, la cartuccia di stampa del **nero** sul lato **destro** del carrello di stampa.

**c** Premere fino a fare scattare la cartuccia di stampa in posizione.

**a** Tenez la cartouche d'impression **noire** , logo HP vers le haut.

**b** Faites glisser la cartouche d'impression **noire** légèrement en biais dans le compartiment **droit** du chariot d'impression.

**c** Appuyez fermement jusqu'à ce que la cartouche d'impression soit en place.

# **11 Inserire la cartuccia di stampa in tricromia Insérez la cartouche d'impression couleur**

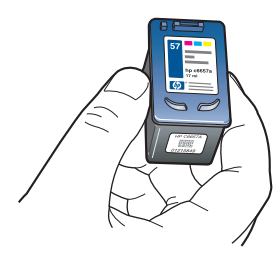

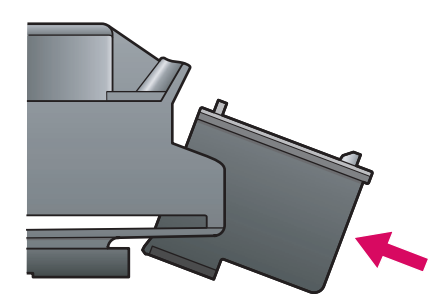

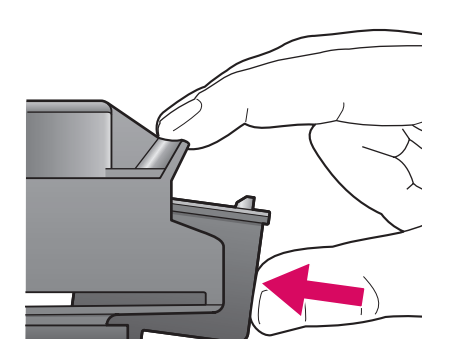

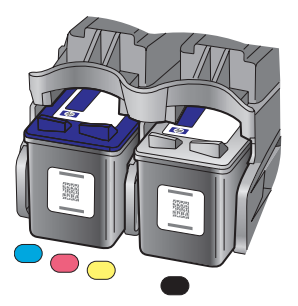

**a** Tenere la cartuccia di stampa **in tricromia**  in posizione eretta con l'etichetta HP rivolta verso l'alto.

**b** Fare scorrere, leggermente inclinata, la cartuccia di stampa **in tricromia** sul lato **sinistro** del carrello di stampa.

**c** Premere fi no a fare scattare la cartuccia di stampa in posizione.

**d** Assicurarsi che **entrambe** le cartucce siano ben ferme, quindi chiudere lo sportello di accesso.

**a** Tenez la cartouche d'impression **couleur** , logo HP vers le haut.

**b** Faites glisser la cartouche d'impression **couleur** légèrement en biais dans le compartiment **gauche** du chariot d'impression.

**c** Appuyez fermement jusqu'à ce que la cartouche d'impression soit en place.

**d** Assurez-vous que les **deux** cartouches sont bien insérées, puis fermez la porte d'accès.

# **12 Allineare le cartucce di stampa Alignez les cartouches d'impression**

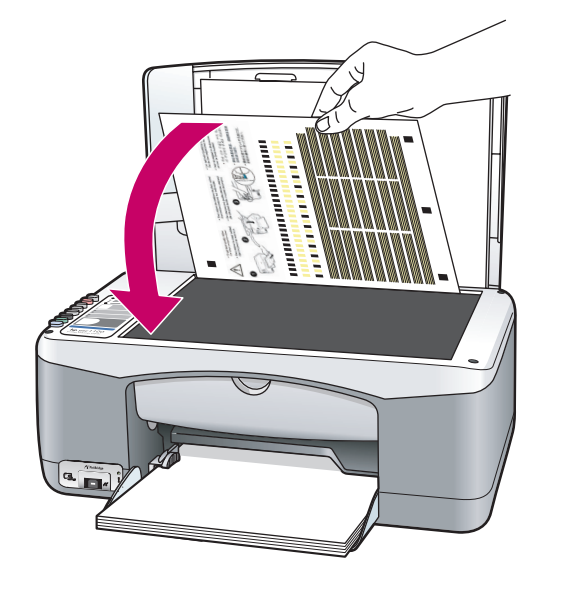

hp psc1310 all-in-one

**a** Attendere la stampa di una pagina di conferma dell'avvenuto allineamento.

**b** Posizionare il lato superiore della pagina di allineamento sull'angolo anteriore del vetro. Chiudere il coperchio.

**c** Premere il pulsante **Scansione** .

Lo spegnimento della spia On indica il termine della procedura di allineamento. Gettare o riutilizzare questa pagina.

**a** Attendez que la page d'alignement des cartouches d'impression soit imprimée.

**b** Placez le haut de la page d'alignement face vers le bas dans l'angle avant de la vitre. Fermez le capot.

**c** Appuyez sur le bouton **Numériser** .

L'alignement est terminé lorsque le voyant Activer arrête de clignoter. Recyclez la page d'alignement ou jetez-la.

Se la periferica non è collegata al computer, consultare la Guida d'uso per informazioni sull'installazione.

Si vous ne connectez pas l'appareil à un ordinateur, reportez-vous au Guide de l'utilisateur pour toute instruction de démarrage.

**13**

### **Accendere il computer Allumez l'ordinateur**

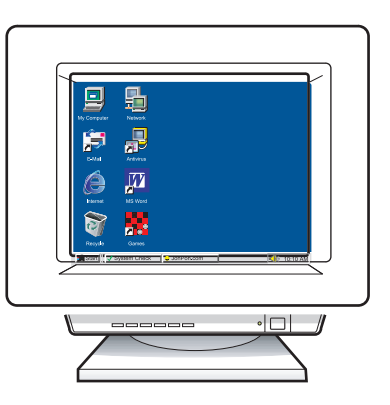

**a** Accendere il computer, effettuare l'accesso, se necessario, quindi attendere la visualizzazione del desktop.

**b** Chiudere tutti i programmi aperti.

**a** Allumez l'ordinateur, connectez-vous si nécessaire et attendez que le bureau s'affiche.

**b** Fermez tous les programmes.

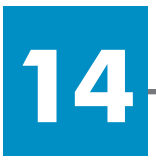

### **Inserire il CD corretto**

### **Insérez le bon CD-ROM**

### **Utenti Windows:**

### **Utilisateurs Windows :**

**a** Inserire il CD di HP PSC per Windows. **b** Attenersi alle istruzioni visualizzate sullo schermo.

**a** Insérez le CD-ROM du logiciel HP PSC pour Windows. **b** Suivez les instructions qui s'affichent à l'écran.

Se la schermata di avvio non viene visualizzata, fare doppio clic su **Risorse del computer** , quindi sull'**icona del CD-ROM** e infine su **setup.exe**.

Si l'écran de démarrage ne s'affiche pas, cliquez deux fois d'abord sur l'icône **Poste de travail** , puis sur l'**icône du CD-ROM**  et enfin sur **setup.exe**.

-----------

### **Utenti Macintosh:**

### **Utilisateurs Macintosh :**

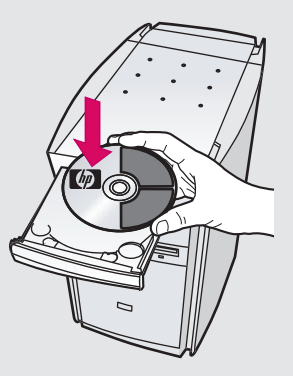

Inserire il CD di HP PSC per Macintosh. Prima di iniziare l'installazione, andare al Punto 15.

Insérez le CD-ROM du logiciel HP PSC pour Macintosh. Passez à l'étape 15 avant d'effectuer l'installation.

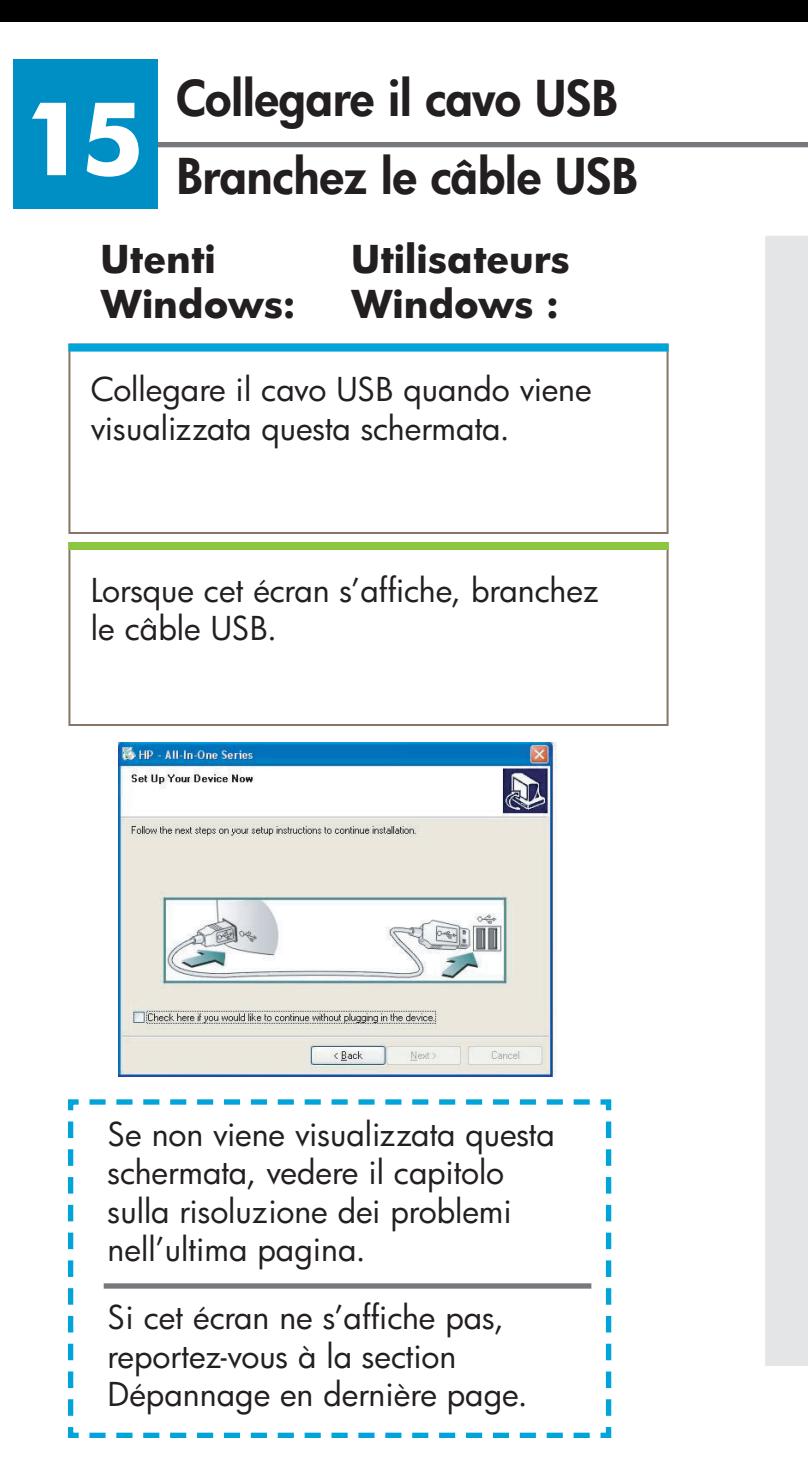

#### **Utenti Macintosh: Utilisateurs Macintosh :**

**a** Collegare il cavo USB.

**b** Fare doppio clic sull'icona **HP All-in-One installer** .

**a** Branchez le câble USB.

**b** Cliquez deux fois sur l'icône **HP All-in-One installer** .

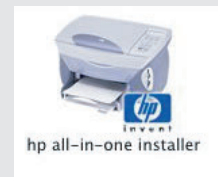

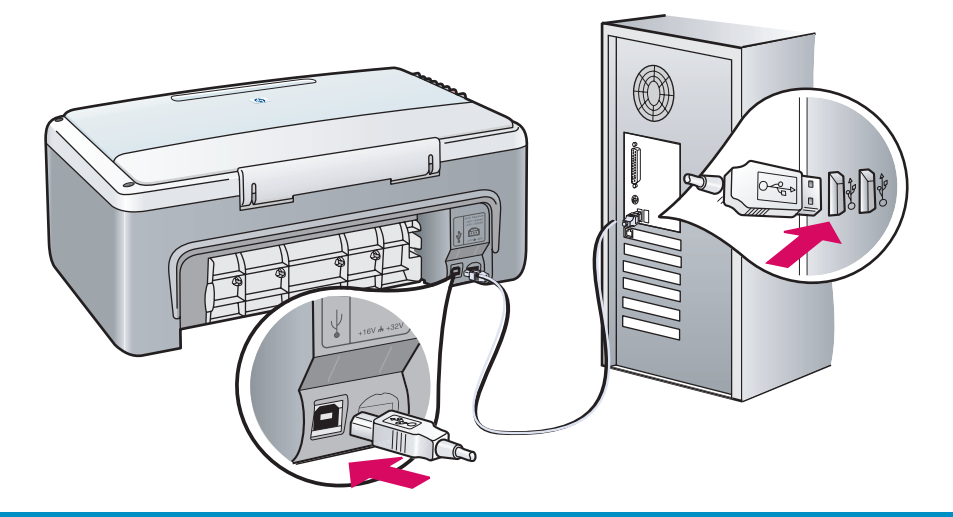

### **16 Proseguire con l'installazione del software Poursuivez l'installation du logiciel**

#### **Utenti Windows: Utilisateurs Windows :**

Se non viene visualizzata questa schermata, vedere il capitolo sulla risoluzione dei problemi nell'ultima pagina. Attenersi alle istruzioni visualizzate sullo schermo. Completare la schermata di registrazione.

Si cet écran ne s'affiche pas, reportezvous à la section Dépannage en dernière page. Suivez les instructions qui s'affichent à l'écran. Complétez l'écran d'enregistrement.

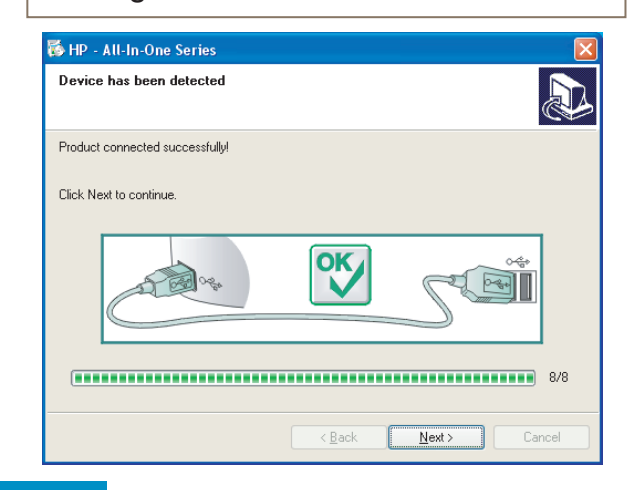

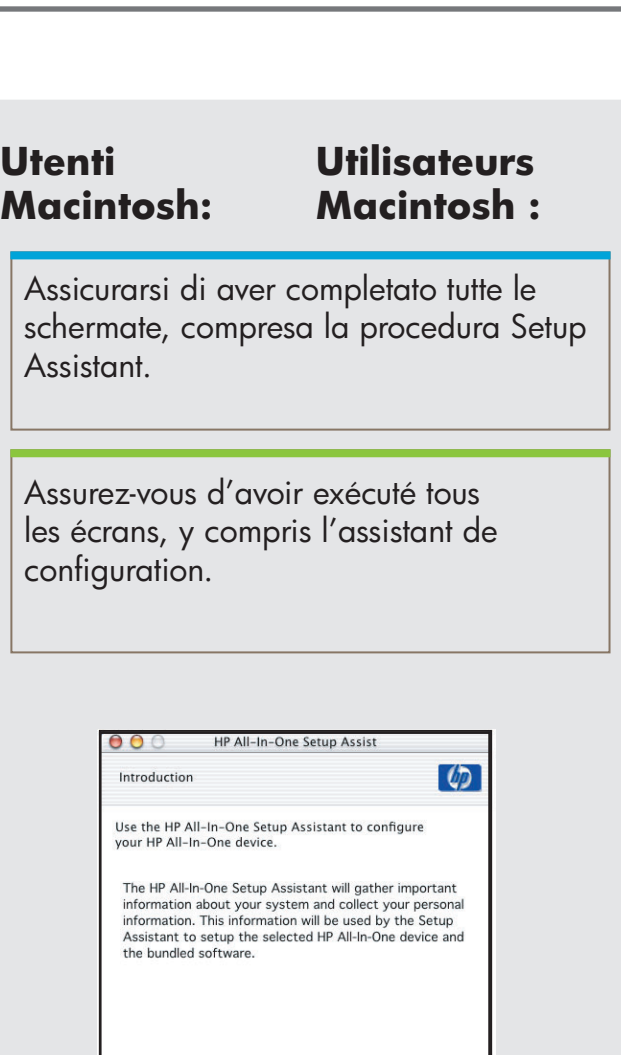

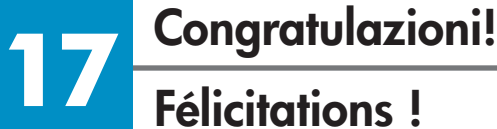

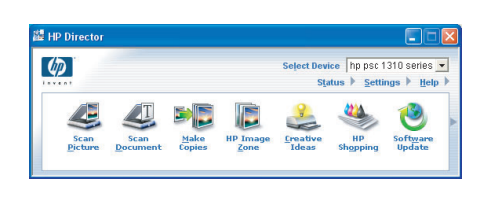

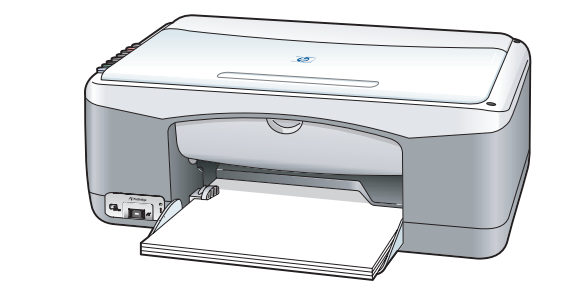

La visualizzazione della schermata **Congratulazioni!** indica che l'unità HP PSC è pronta per essere utilizzata. Per iniziare, consultare la Guida d'uso o la guida in linea.

4 Back Next D

Page 1

Lorsque l'écran **Félicitations !**  s'affiche, vous pouvez commencer à utiliser votre appareil HP PSC. Reportez-vous au Guide de l'utilisateur ou à l'aide en ligne pour commencer.

## **Risoluzione dei problemi**

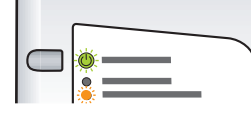

SHP - All-In

 $\bigotimes_{\mathcal{A}}\mathcal{A}$ 

Check here if you would like to continue without plu

**器HP** - All-In-One Series .<br>Device setup has failed to complet Click Halp for more information about how to finish

 $Heb$ 

 $\geq_0$ 

 $\sqrt{\frac{1}{2}}$ 

.<br>Jevice driver is a so<br>rdware device work

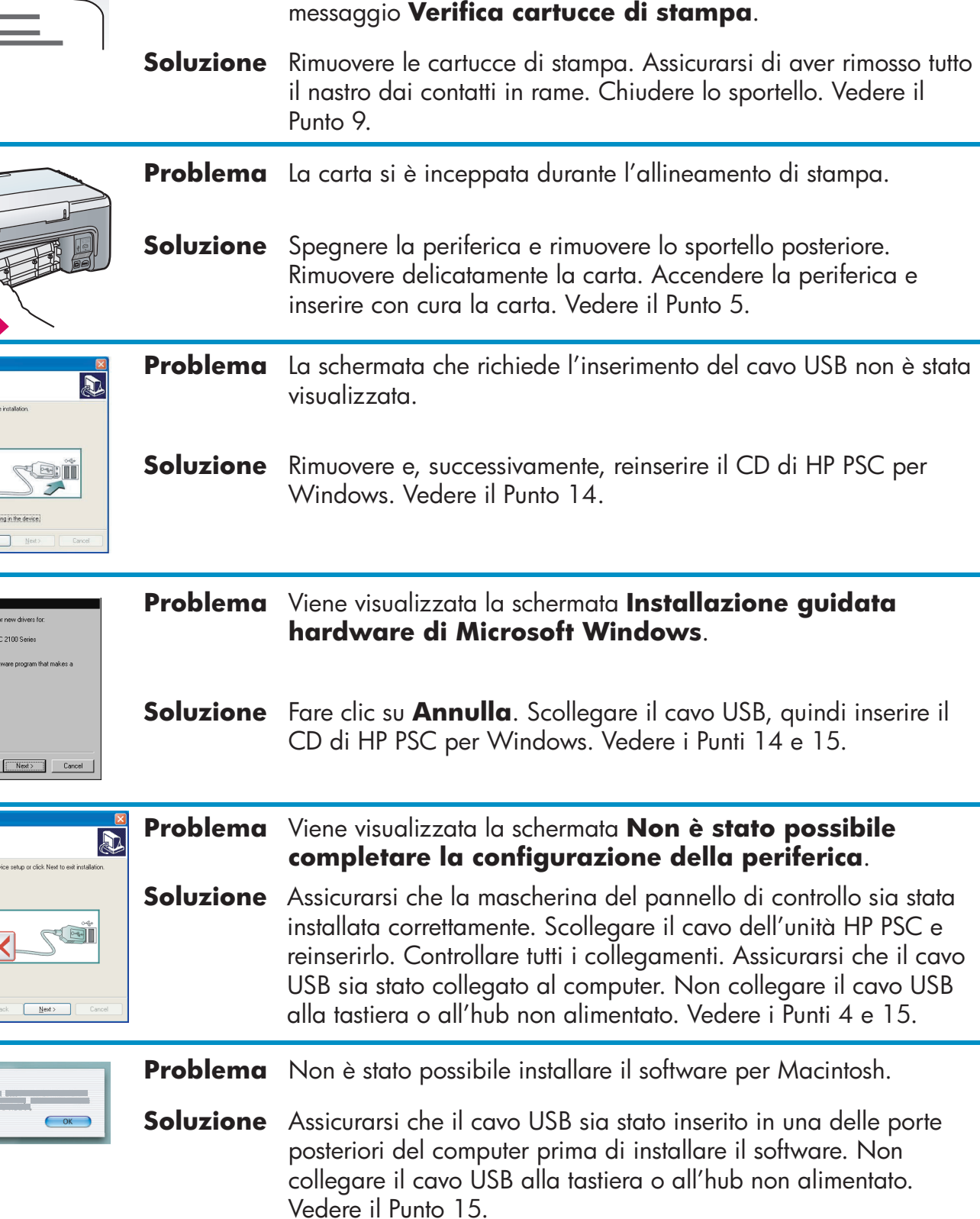

**Problema** Dopo l'inserimento delle cartucce di stampa, viene visualizzato il

**Per ulteriori informazioni, consultare la Guida d'uso o la Guida in linea di Foto e imaging HP. Accedere al sito www.hp.com/support.** 

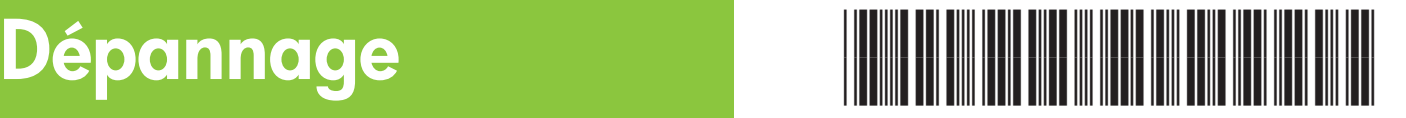

#### **Q5763-90215**

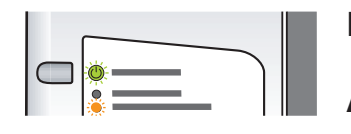

**Problème :** Le voyant **Vérifier cartouche d'encre** s'allume une fois les cartouches d'impression insérées.

- **Action :**  Retirez les cartouches. Vérifiez que vous avez retiré le ruban adhésif des contacts en cuivre. Fermez la porte. Reportez-vous à l'étape 9.
- **Problème :**  Un bourrage papier s'est produit pendant l'alignement.
- **Action :**  Mettez l'appareil hors tension et retirez la porte arrière. Retirez délicatement le papier. Mettez l'appareil sous tension et insérez soigneusement le papier. Reportez-vous à l'étape 5.

**Problème :** L'écran vous invitant à brancher le câble USB ne s'est pas affiché.

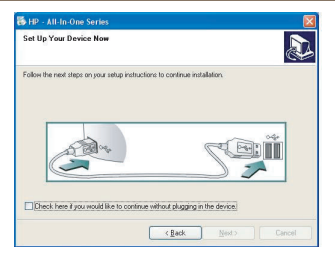

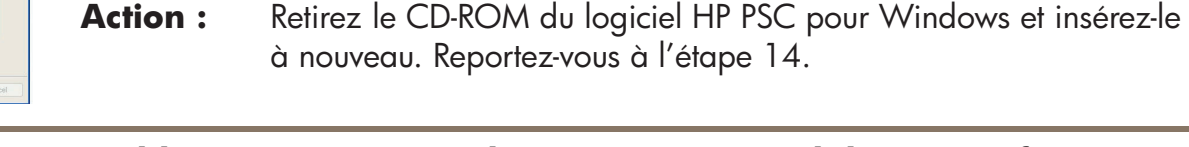

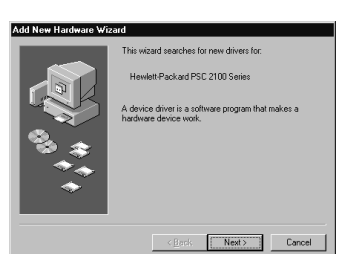

 $\overline{\mathbb{R}}$ 

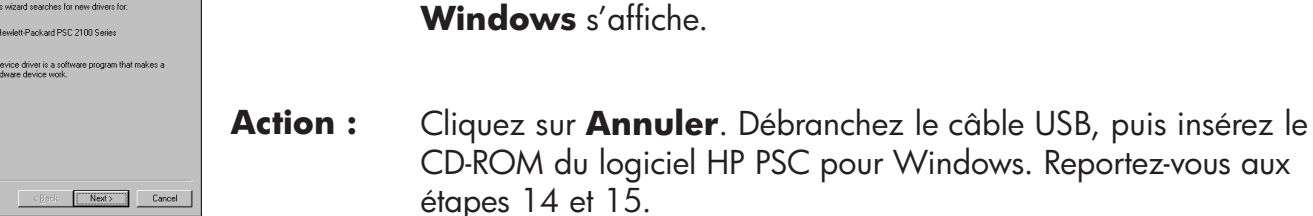

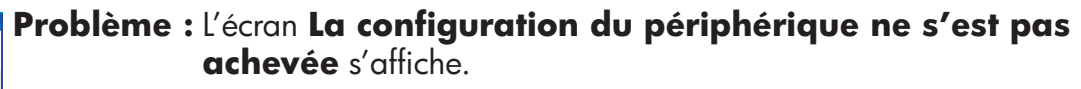

**Problème :**  L'écran **Ajout de nouveau matériel de Microsoft** 

**Action :**  Vérifiez que le cache du panneau de configuration est installé correctement. Débranchez l'appareil HP PSC et rebranchez-le. Vérifiez toutes les connexions. Assurez-vous que le câble USB est connecté à l'ordinateur. Ne branchez pas le câble USB sur un clavier ou sur un concentrateur qui n'a pas sa propre alimentation. Reportez-vous aux étapes 4 et 15.

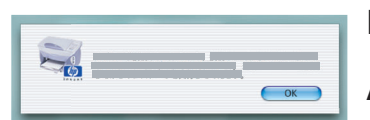

 $\begin{tabular}{|c|c|c|} \hline & \textbf{Next} & \textbf{...} \\ \hline \end{tabular}$ 

Help

**Problème :**  Le logiciel Macintosh ne s'installe pas.

**Action :**  Vérifiez que le câble USB est connecté à un port à l'arrière de l'ordinateur avant d'installer le logiciel. Ne branchez pas le câble USB sur un clavier ou sur un concentrateur qui n'a pas sa propre alimentation. Reportez-vous à l'étape 15.

**Reportez-vous au Guide de l'utilisateur ou à l'aide du logiciel Photo et imagerie HP pour obtenir plus d'informations. Consultez le site Web www.hp.com/support.**